## Emptying the Entire Contents of a Supply Container.

In the event that the wrong ink has been put into a Supply Container and requires emptying completely, this procedure will help to resolve the problem.

Firs identify which Supply Container has become contaminated, the container will either have a number or the reference for the Ingredient. Note the reference or Supply Container number.

Log on to InkManager with Administrator Privileges, if you have the Supply Container Number, from Option/Dispenser select Ink Level Configuration, the following screen will be displayed:

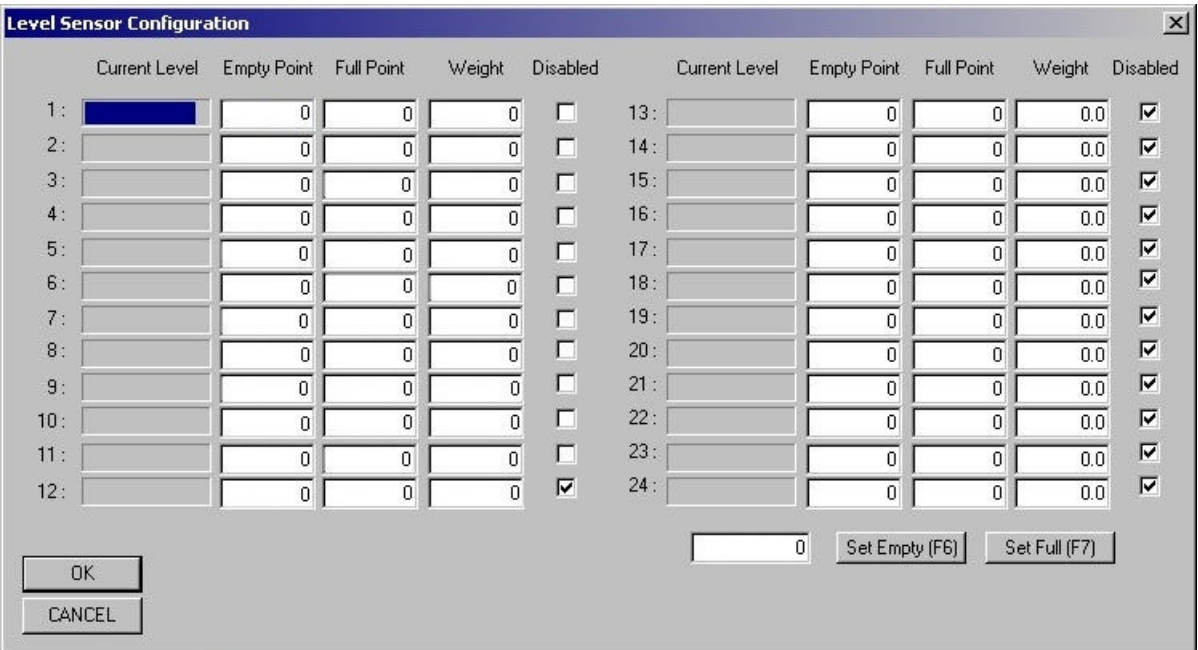

There will be values in the Empty and Full Point boxes but there should not be a tick in the Disabled box, as shown above in 1 to 11, click in the box of the container to be emptied, this disables the Level Sensing allowing the container to be completely emptied. If the container number is not known, just the reference, from Option/Dispenser select Ink Levels, the following screen will be displayed:

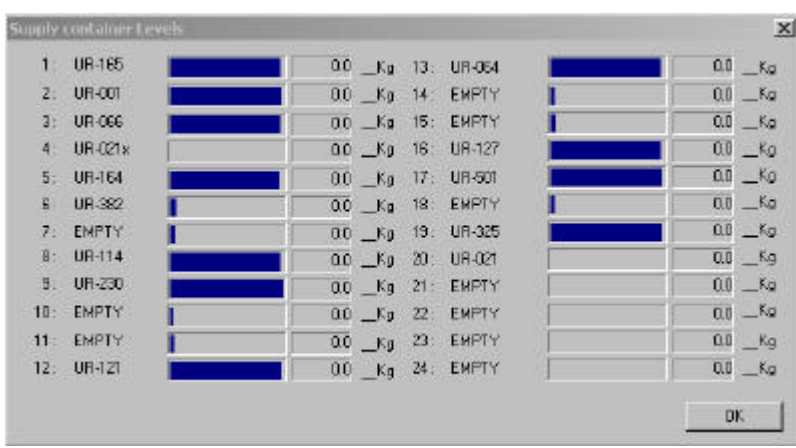

The Supply Container Number can be seen followed be the Ink Reference, locate the reference then follow the instruction above to disable level sensing.

If a 100% recipe for this ink does not already exist, create one. From the Recipes drop down menu select New; the following screen will be displayed:

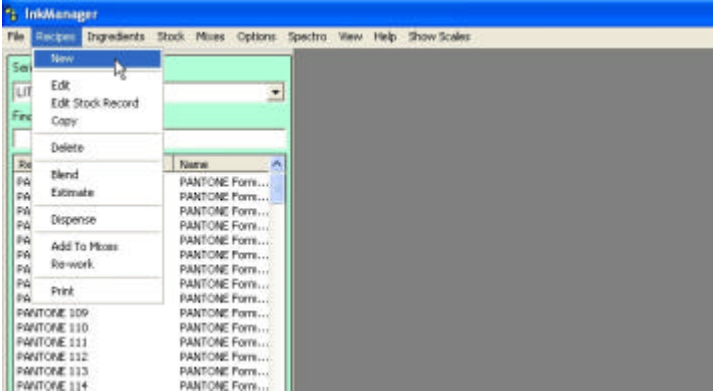

Click on New.

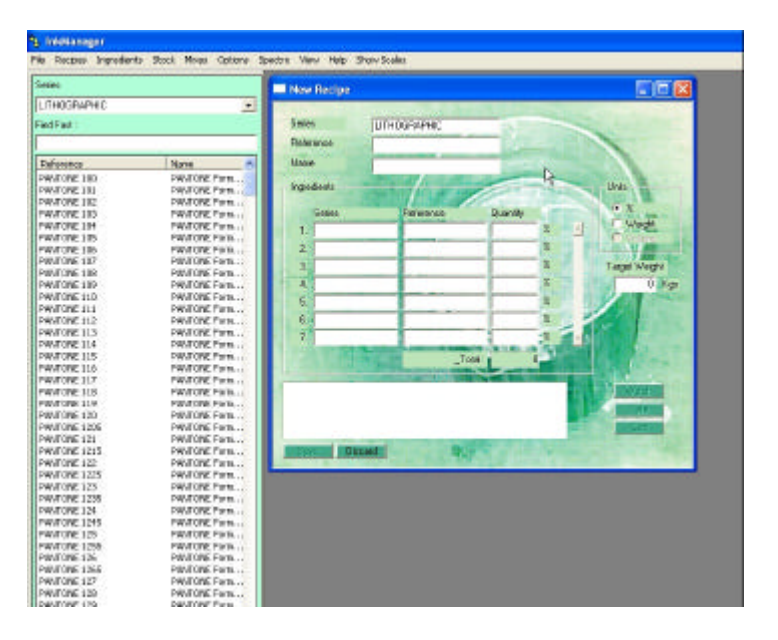

The New Recipe window will appear, type an appropriate series, or just use Test, enter a Reference similar to below:

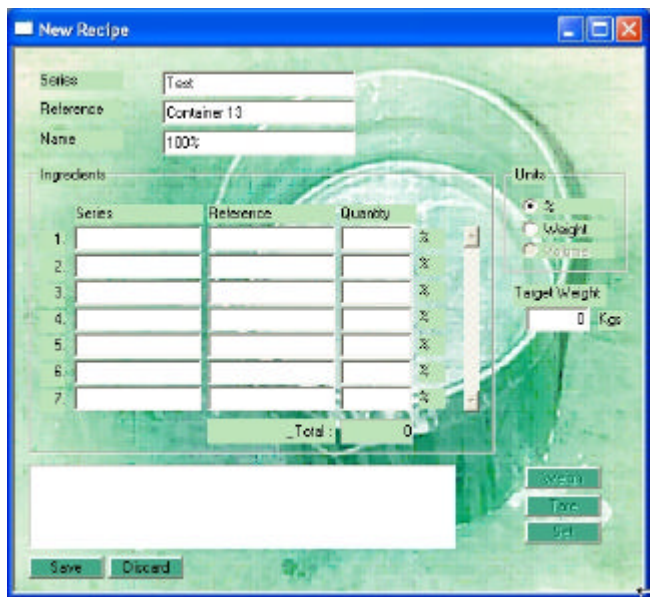

Switch to the Ingredients Tab of the Series containing the reference for the Ink to be dispensed, usually the default series, (where all your recipes that get dispensed are).

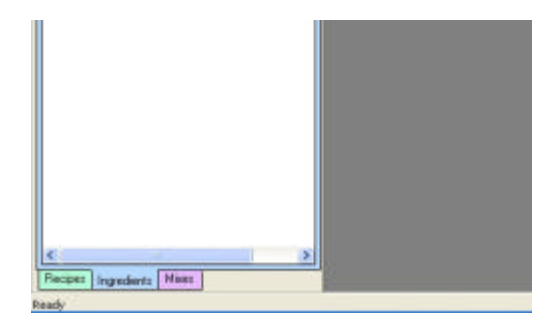

The Ingredients Tab.

Drag and drop the Ingredient to the New Recipe window, shown here as Ink 13:

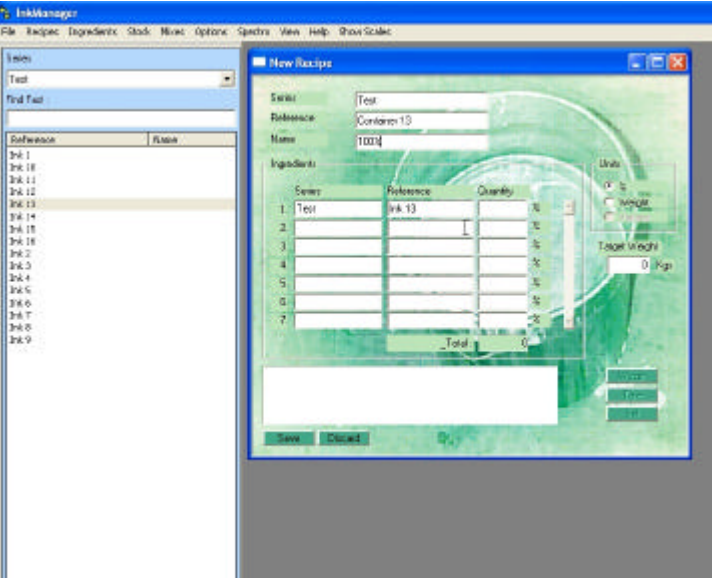

Enter 100 as the percentage:

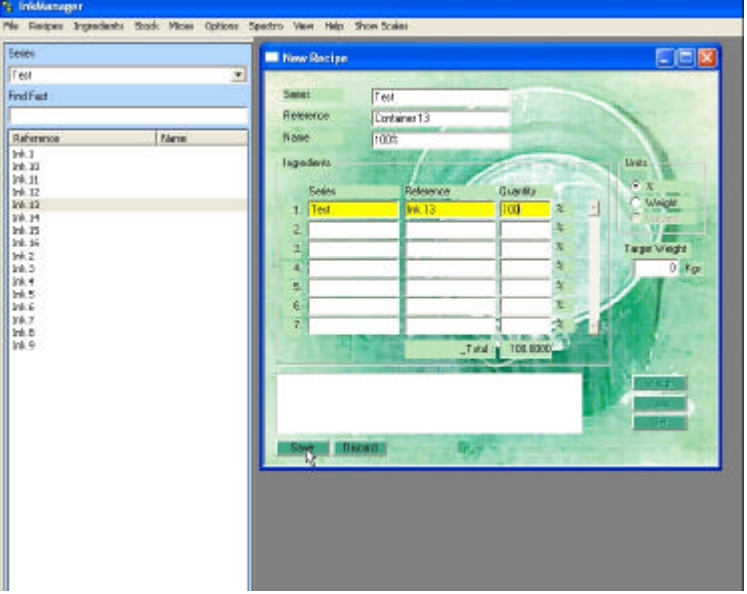

Then Click on Save. A new Recipe has now been created in the Series entered, Test in the example above.

Click on the Recipes Tab and then select the Series from the Series drop down menu.

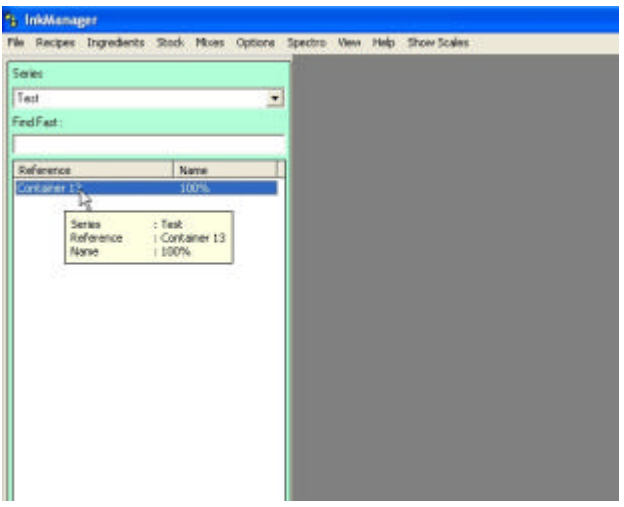

Find the new and double click on it, the Dispense Quantity window will open:

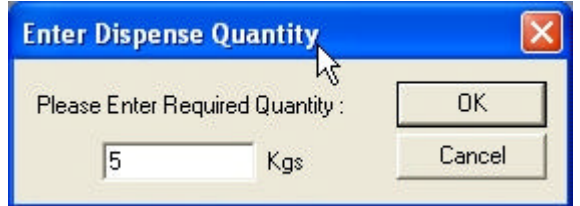

Enter a dispense quantity, 5Kgs has been entered above. Click on ok to Job Number if it appears, the Dispense window will appear:

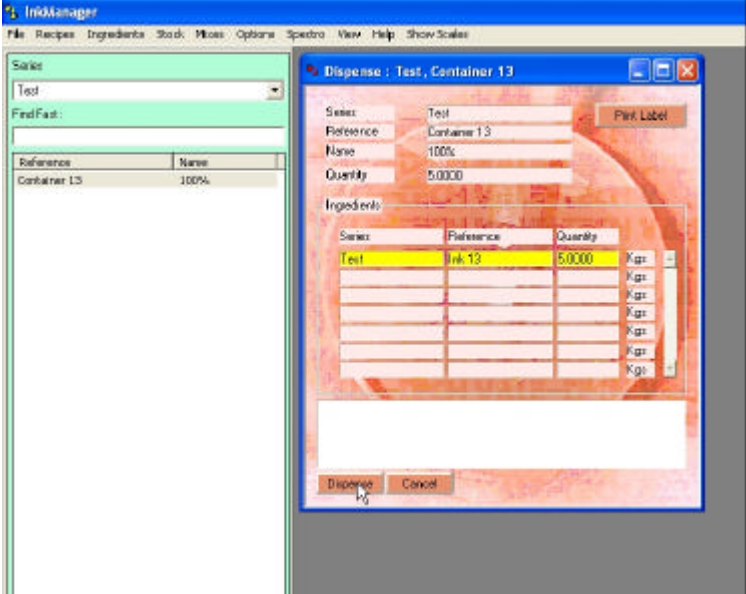

Place an empty 5Kg container on the balance and click on the Dispense button; the balance will go to the Dispense Valve for that ink, in this case for container 13. Repeat as necessary to empty the container, be prepared to hit the E-Stop when air is dispensed to reduce the possibility of causing too much mess. Base or a mild screen is sometimes used to flush more of the contaminant out.

After re-filling, be sure to re-enable Level Sensing in the Level Sensor Configuration Screen.